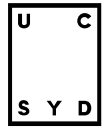

## **Deltagelse i en Microsoft Teams-eksamen som ekstern censor**

- 1. Gode råd
	- Når du deltager i mødet, kan den indbyggede mikrofon i din computer bruges. Det anbefales dog at tilslutte en ekstern mikrofon eller headset (fx fra din smartphone). Tilslut headset eller ekstern mikrofon inden du åbner mødet.
	- Hvis ikke du har brugt Microsoft Teams før, anbefaler vi at du downloader webklienten et par dage før eksamen og prøver Teams og udstyr af.
	- Hvis der opstår problemer med forbindelsen under eksamen, skal du ringe til eksaminator, hvis nummer du finder i mødeindkaldelsen
- 2. Sådan åbner du et Microsoft Teams-møde første gang.
	- Åbn mødet i dinOutlook-kalender og klik på linket "Deltag i MicrosoftTeamsmøde"
	- Vælg "Fortsæt i denne browser" og indtast navn og tilslut mødet.

 $\equiv$ Deltag i Microsoft Teams-møde Få mere at vide om Teams | Mødeindstillinger

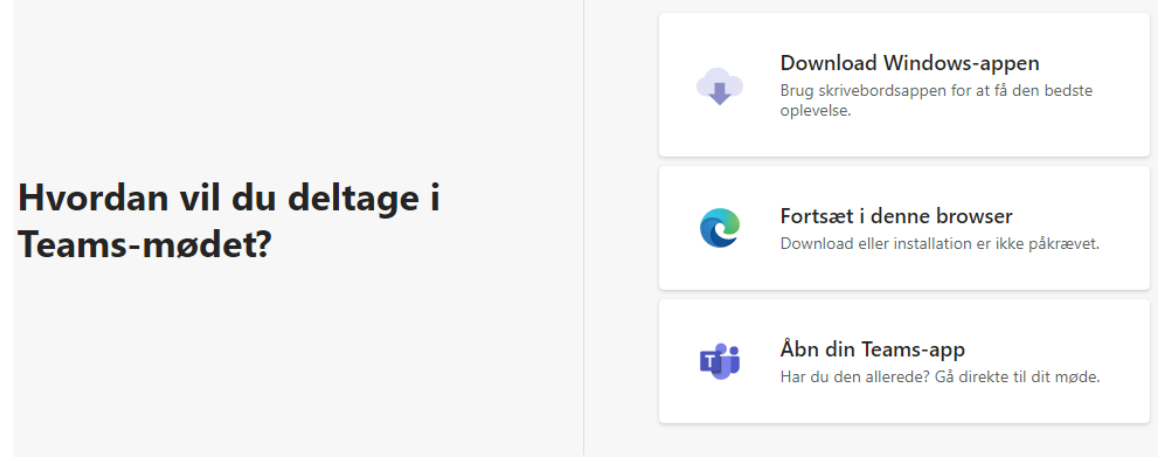

Hvis du er den første der logger på, vil du skulle vente til en fra UC SYD logger ind i mødet. Herefter føres du direkte ind i mødet.

## 3. Øvrige funktioner

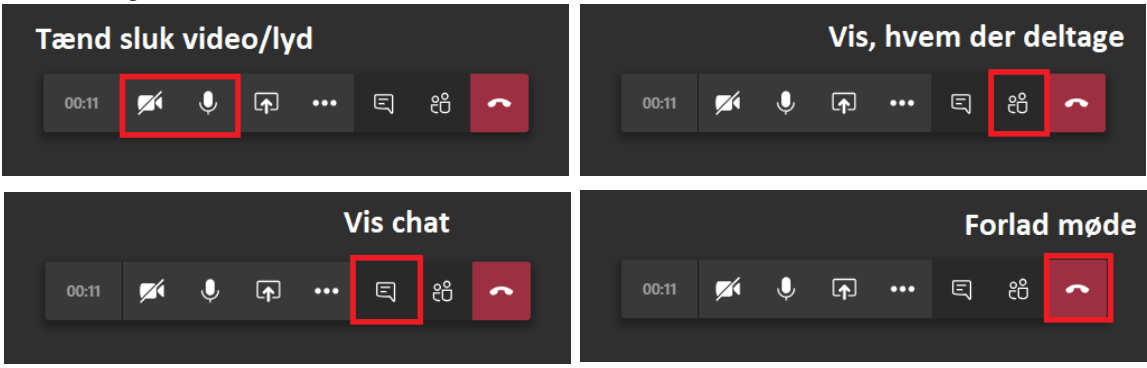

/tjhv